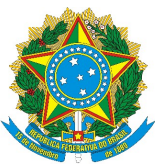

## MINISTRY OF EDUCATION FEDERAL UNIVERSITY OF CEARÁ OFFICE OF THE VICE PROVOST FOR INTERNATIONAL AFFAIRS AND INSTITUTIONAL DEVELOPMENT

## Electronic Validation of Academic Documents

With a view to ensuring a higher degree of documental security in international communications, in addition to promoting sustainable managerial practices, the issuance of English-language versions of academic transcripts, diplomas, certificates of enrollment and degree confirmation letters is now made available exclusively in downloadable electronic format.

The above documents may be checked for authenticity by following the instructions seen in their page footers. Once the electronic validation procedure has been carried out successfully, they should be considered official secure documents for verification purposes. Please note that the Integrated System for Academic Activity Management (SIGAA) and the Electronic Information System are the University's official document issuance platforms, ultimately operating under the auspices of the Brazilian Federal Government. This innovative possibility is designed to expedite mobility opportunities inasmuch as no manual certification by the translation team is required. Below are instructions on how to confirm document authenticity.

Sincerely,

The Translation Team

PROINTER / UFC

## Authenticity verification of electronic documents through the Integrated System for Academic Activity Management (Sistema Integrado de Gestão de Atividades Acadêmicas)

Every page footer contains instructions on how to validate the document's authenticity.

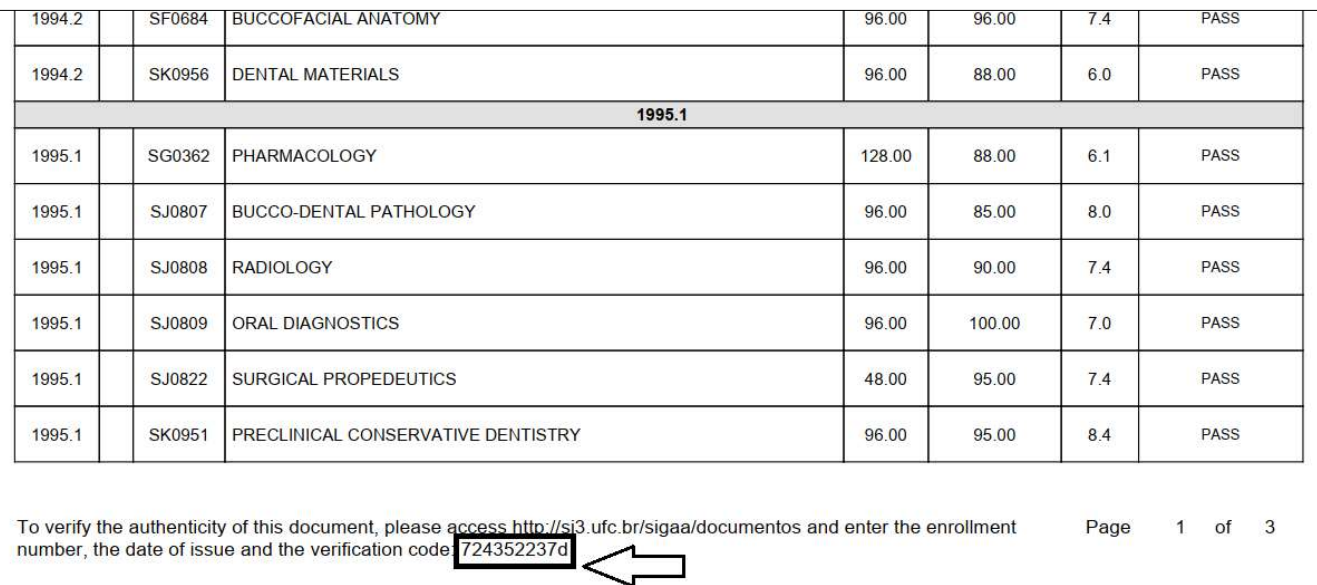

1) Click the link in the footer.

2) Go to "Internacional / International" then select the document type: "Histórico Traduzido/Translated Transcript", "Declaração de Vínculo Traduzida/Translated Certificate of Enrollment" or "Declaração de Conclusão Traduzida/Translated Degree Confirmation Letter".

ביכתמו מקמט עכור מהנתקימותכ כטוווט ויוכוחנות טועם בעמודים עם אקמט **INTERNACIONAL / INTERNATIONAL** Histórico Traduzido / Translated Transcript Declaração de Vínculo Traduzida / Translated Certificate of Enrollment Declaração de Conclusão Traduzida / Translated Degree Confirmation Letter **ESTAGIO** 

3) Enter the student's enrollment number (Identificador), the document's date of issue, seen at the top of each page (Data de Emissão), and the verification code (Código de Verificação), seen in the footer of each page. Then enter the confirmation code seen immediately below the field Código de Verificação and click on Validate Document (Validar Documento).

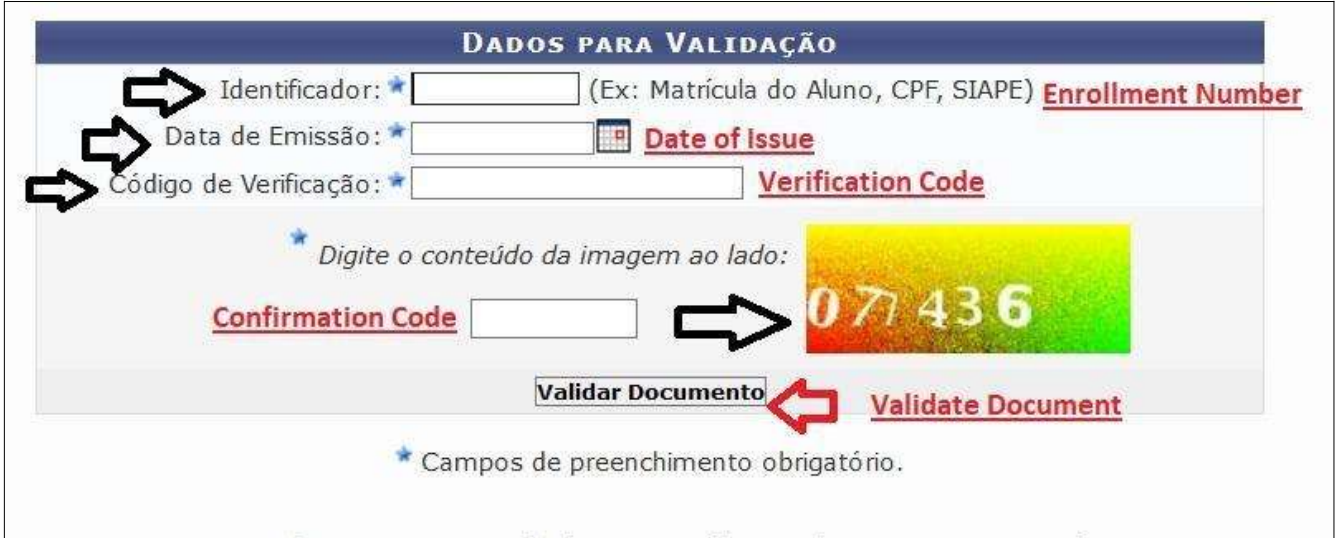

4) If the document is valid, the following message will appear, and you will also be able to download a new file containing the transcript directly from the SIGAA platform.

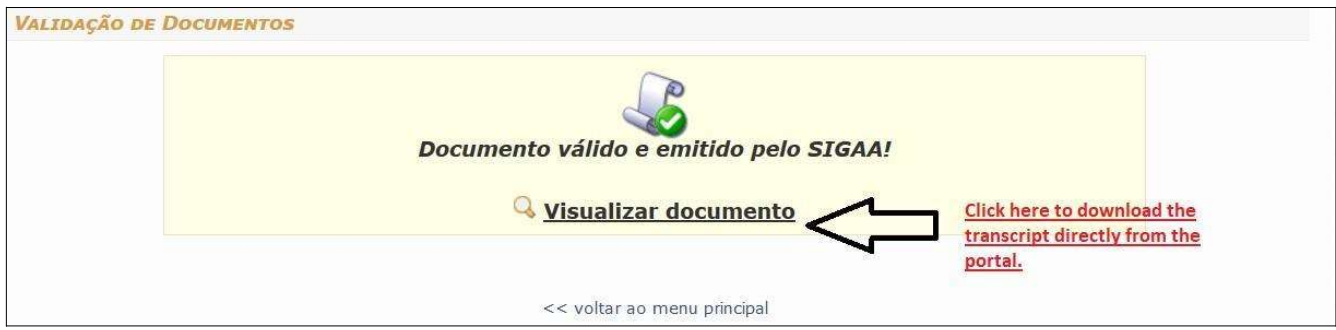

5) Should you have further queries about the transcript, you may contact the translation team at traducao@prointer.ufc.br and tradutor@prointer.ufc.br

## Authenticity verification of certified translations through the Electronic Information System (Sistema Eletrônico de Informações)

1) Every set of documents – that is to say, the translation and a copy of the document upon which it is based – should be preceded by an official affidavit signed by one of the University's translators:

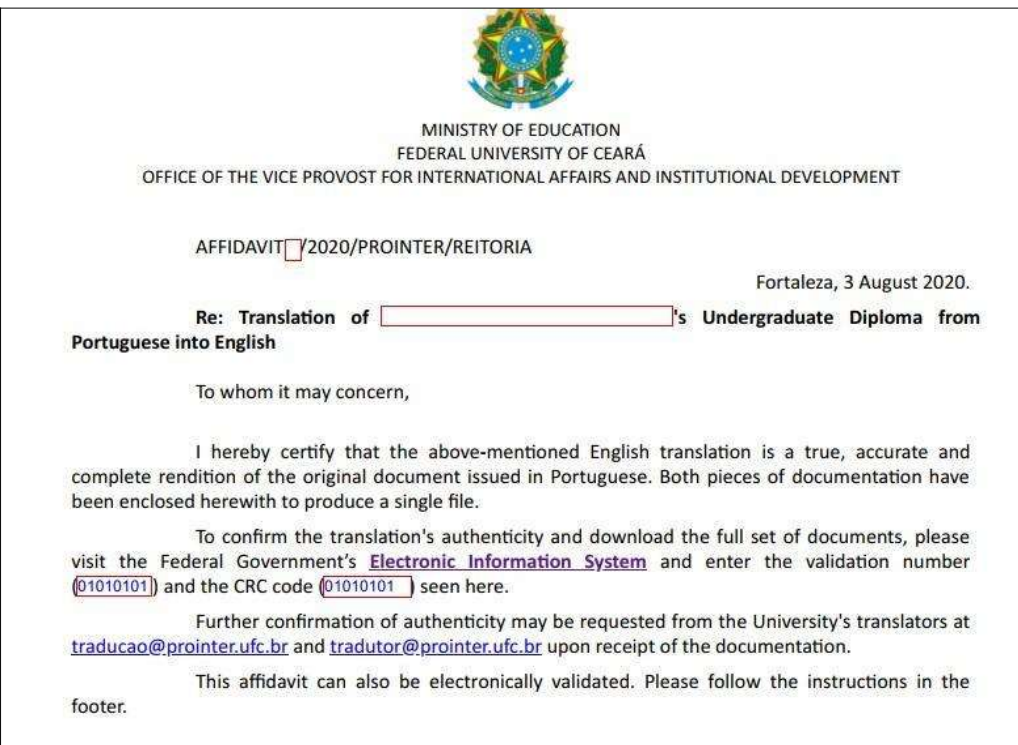

2) This section exemplifies what a signed affidavit looks like.

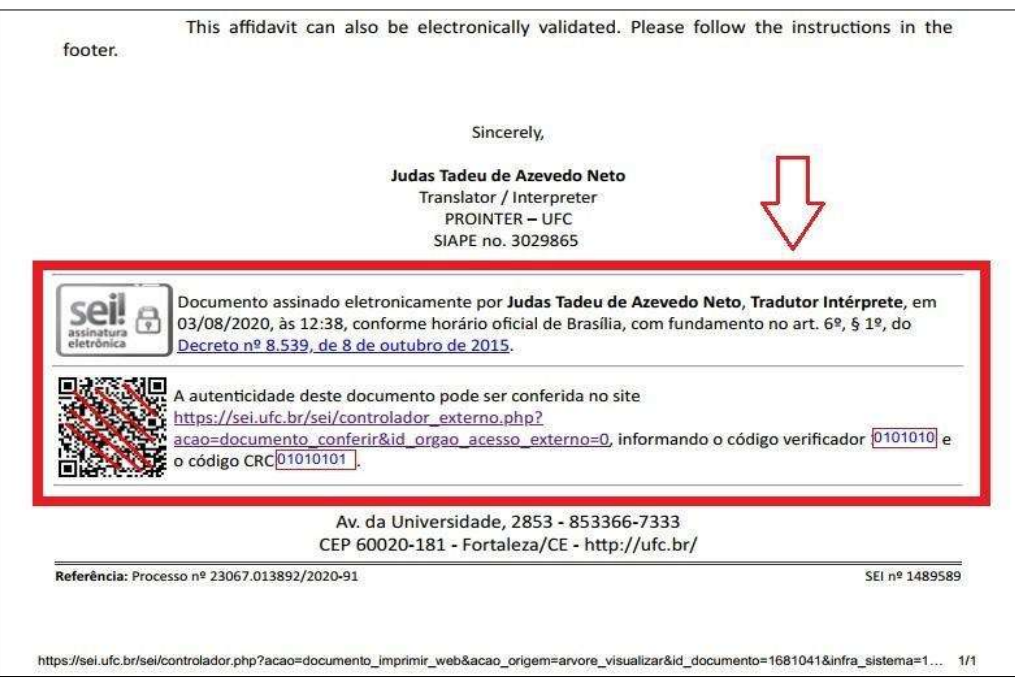

3) In order to confirm the authenticity of the affidavit itself, click the link in the footer.

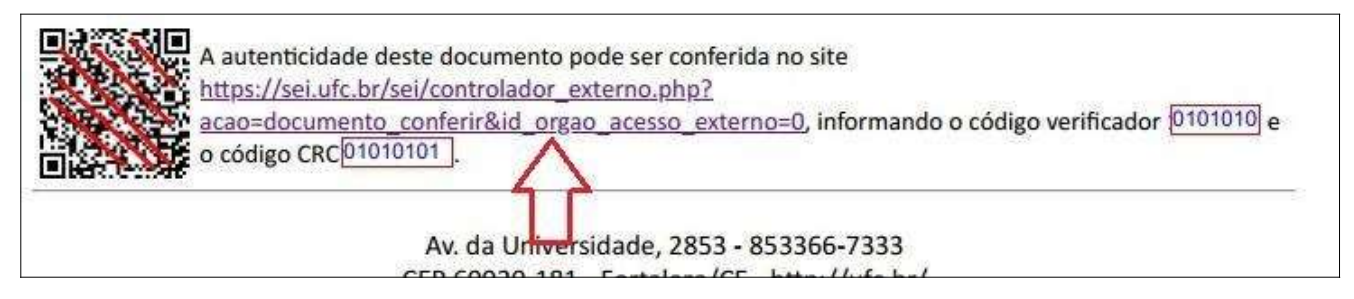

4) Enter the validation code (código verificador) and the CRC code (código CRC) in the first and second fields, respectively. Then enter the confirmation number that appears directly below the CRC code.

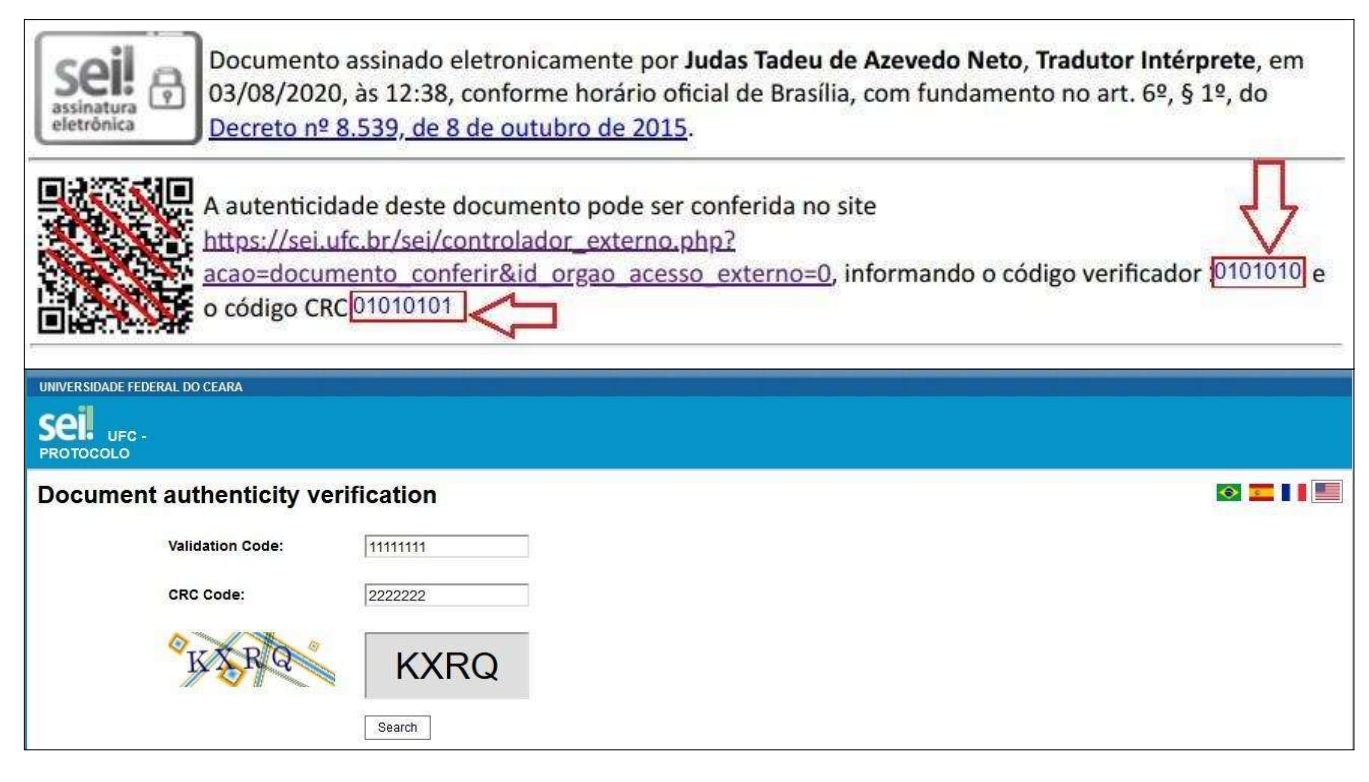

5) Alternatively, you can scan the QR Code on the left-hand side of the screen in order to check the affidavit for authenticity.

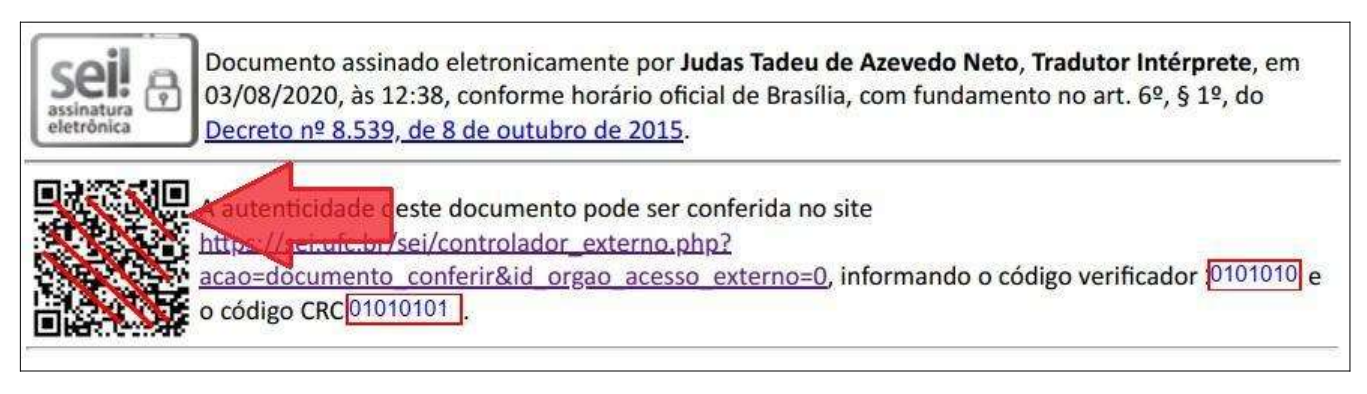

6) If the document is valid, this should appear on your screen:

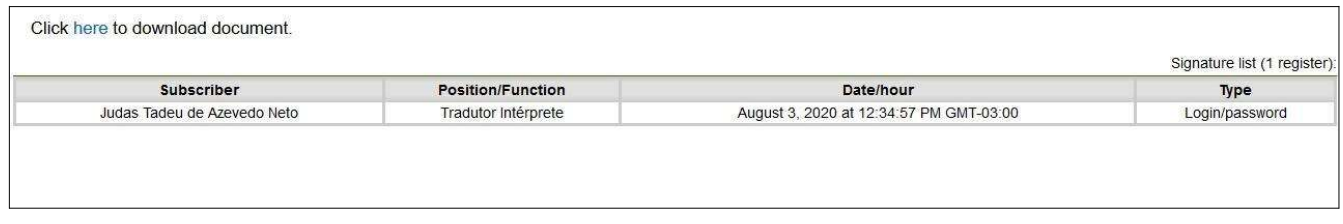

7) Click the link in blue to download the affidavit directly from the portal.

8) To download the actual translation and a copy of the document upon which it is based, follow procedures 1 through 7 listed above, but enter the codes seen in the body text of the affidavit, as exemplified below.

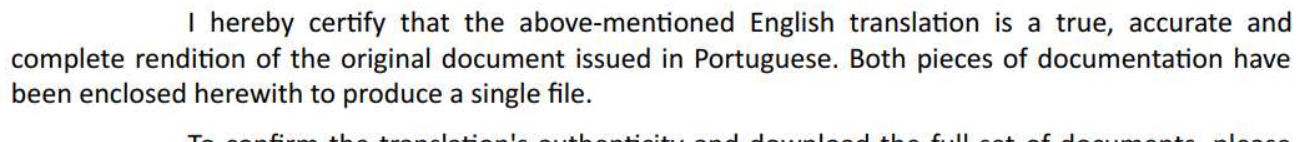

To confirm the translation's authenticity and download the full set of documents, please visit the Federal Government's Electronic Information System and enter the validation number (and the CRC code and a seen here.

Further confirmation of authenticity may be requested from the University's translators at traducao@prointer.ufc.br and tradutor@prointer.ufc.br upon receipt of the documentation.

9) Should you have further queries about a translation, you may contact the translation team at traducao@prointer.ufc.br and tradutor@prointer.ufc.br